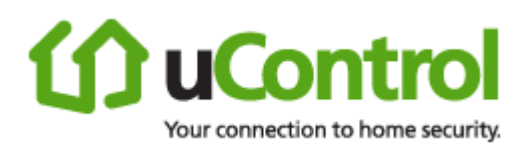

## **uControl User Guide**

**Key Fob** 

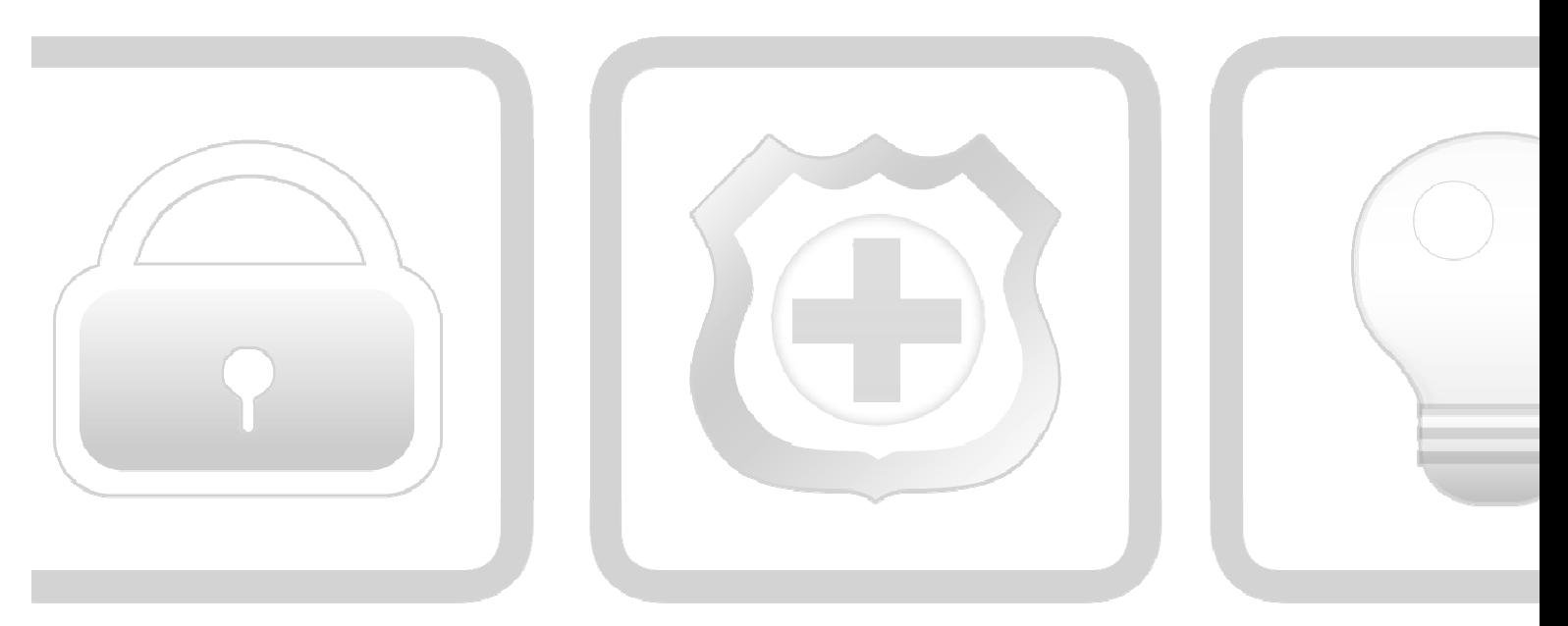

# **Security + Monitoring + Automat**

Draft

April, 2010

© 2006, 2007, 2008, 2009, 2010 uControl, Inc. The uControl logo, uControl, Inc., and all other uControl products and technology names are trademarks or registered trademarks of uControl, Inc. All other products or services mentioned herein are trademarks of their respective companies.

## **Table of Contents**

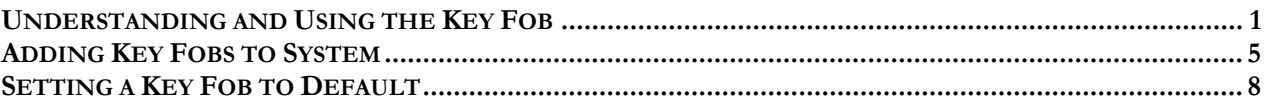

## **Understanding and Using the Key Fob**

A key fob is a mobile tool that lets you arm and disarm your system with the touch of a button.

To use the key fob, press the button approximately 1.5 seconds until the LED flashes. See Table 1 for more information.

**KNOWN ISSUE:** Management Portal might not show all key fobs in the **System Status** → **Peripherals** tab.

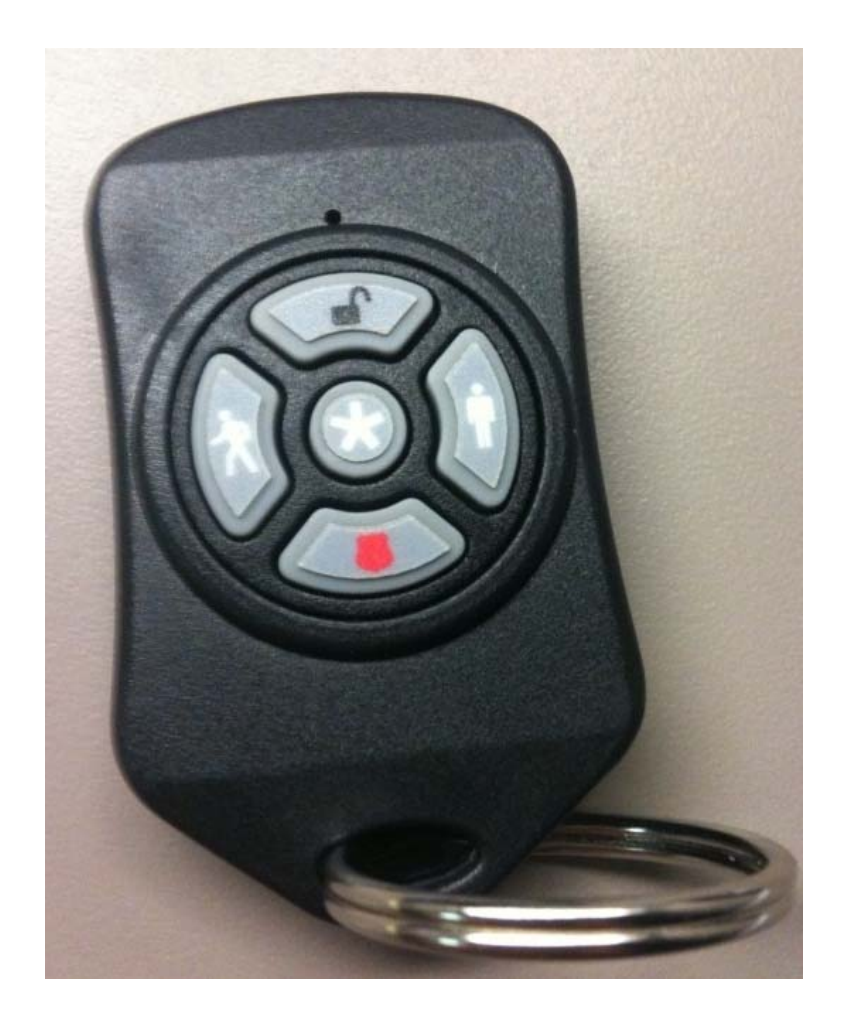

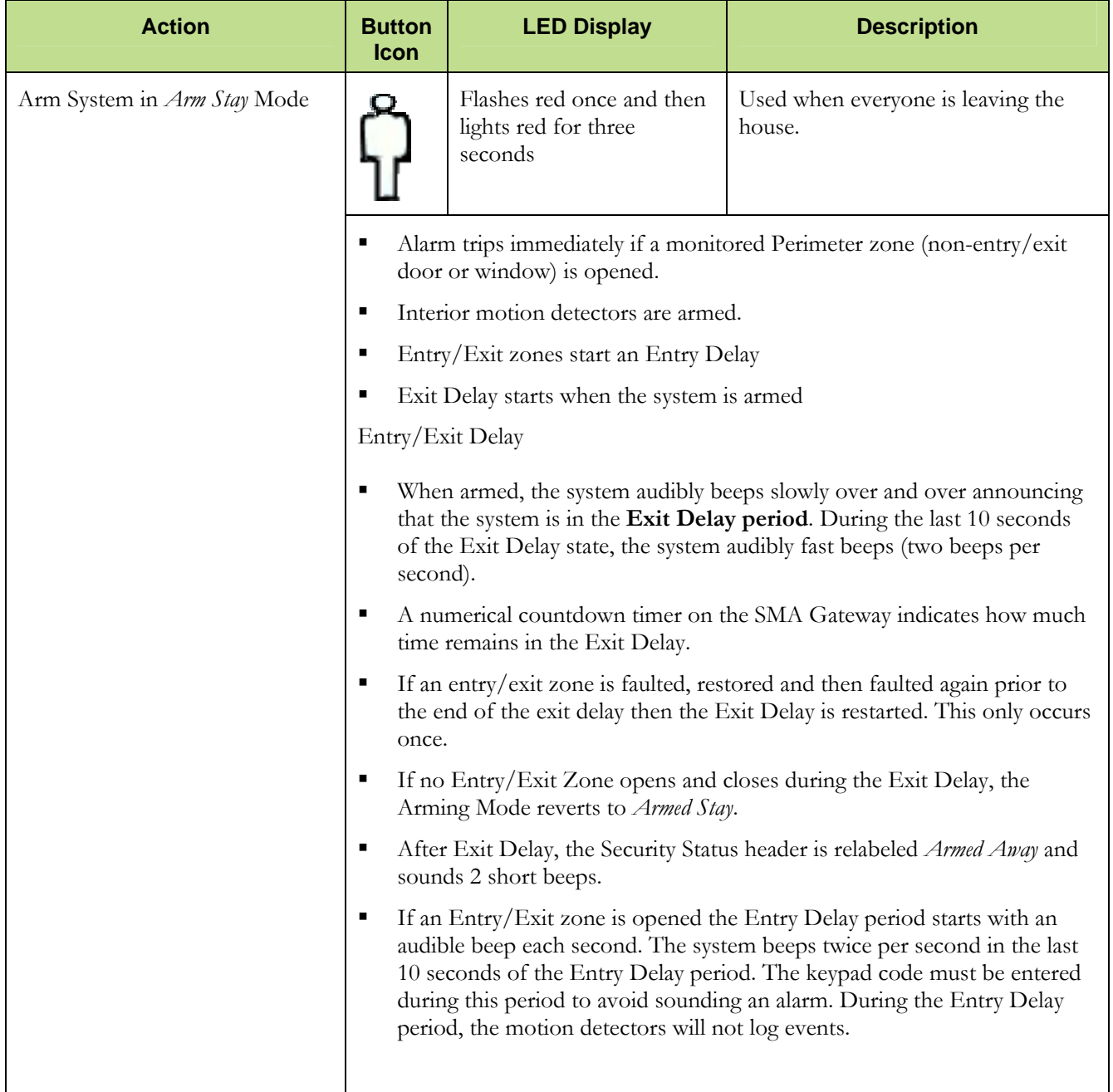

#### **Table 1: Troubleshooting the Camera Installation**

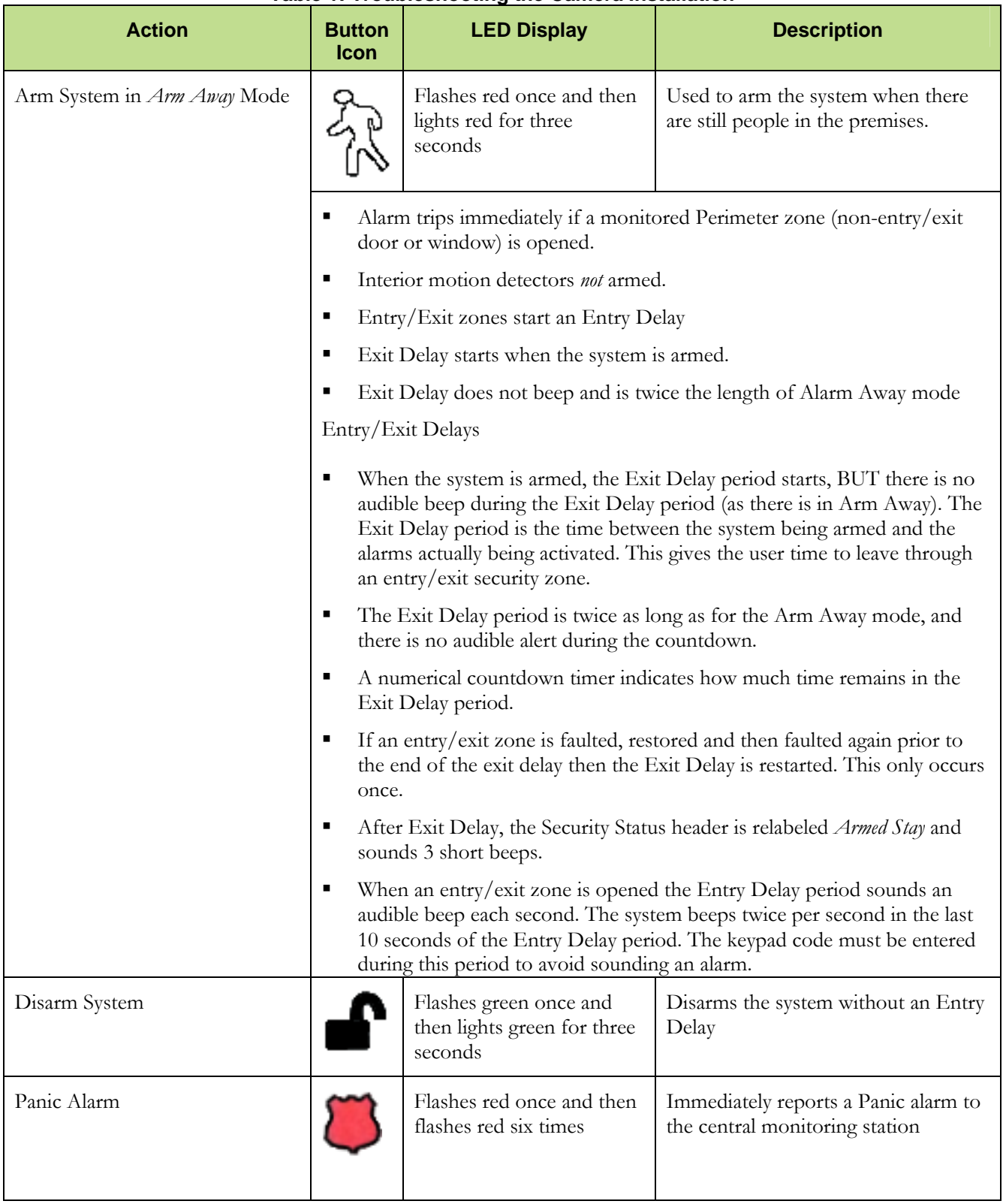

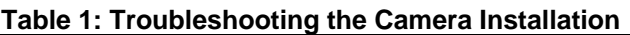

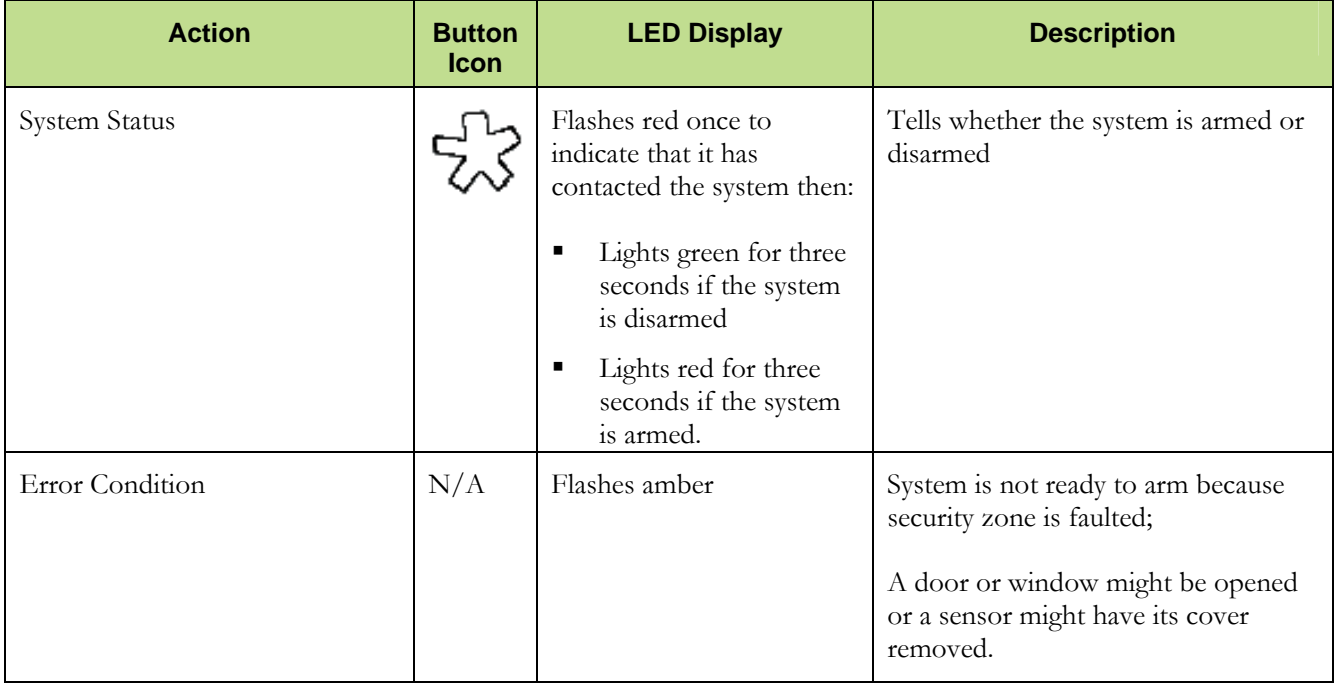

#### **Table 1: Troubleshooting the Camera Installation**

## **Adding Key Fobs to System**

When a uControl key fob is removed from the box, it is already defaulted and ready to add to the SMA system.

#### **To add (pair) a key fob to an SMA Gateway:**

- **1.** After Activation:
	- **a.** Log into the Settings widget using the Installer key pad code.

#### **b.** Touch **Key Fobs & Pads** → **Add Key Fob**.

During the Activation process:

*Eventually the Add Key Fob screen is displayed in the TouchScreen,* 

Touch **No I do not want to add a Key Fob** and then **Next** to skip this step.

Touch **Yes I want to add a Key Fob** and then **Next** to begin the process to find and pair a key fobs to the SMA Gateway.

**CAUTION:** If you choose not to add a key fob, the *Add Key Pads* screen is displayed. The *Add Key Fob* screen is very similar in appearance to the *Add Key Pads* screen. Be careful that you do not accidently pass through to the following *Adding a Camera* step unless you want to.

*The Locating Key Fobs screen is displayed.* 

**2.** Install the battery in the key fob.

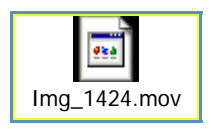

#### **Figure 1: Double-click to View Example of How to Install the Battery**

*The LED blinks several times every five seconds. This means that the key fob is in Search mode and can be paired with the SMA Gateway device.* 

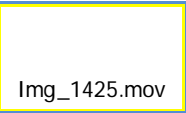

#### **Figure 2: Double-click to View Example of Key Fob in Search Mode**

If the key fob does not blink, it means that:

- The key fob is not defaulted (see page 8 for how to default the device).
- The battery is not securely installed in the device
- **3.** If the green LED is stops blinking, it means the key fob has stopped Search mode to save battery power. Press any key fob button to restart Search mode.
- **4.** If the key fob does not return to Search mode when you press a button, ensure the battery has not become displaced.
- **5.** Follow the instructions in the *Locating Key Fobs* screen and click **Next** to add the key fob.

**IMPORTANT:** While pairing key fobs, ensure no sensors that have not been added to the system are faulted. This might cause the key fob or the sensors to fail to pair.

*The SMA Gateway begins searching for key fob devices in Search mode.* 

- **6.** As each key fob is located by the device, a Key Fob icon is displayed on the screen.
- **7.** Touch a Key Fob icon to pair the associated key fob with the SMA Gateway.
- **8.** After all the devices are paired, touch **Stop**.

*The Wireless Key Fobs Located screen is displayed.* 

**9.** Click **Next**.

*The Configure Wireless Key Fobs screen is displayed.* 

- **10.** Touch the icon of a key fob that needs configuring.
- *A keyboard screen is displayed to type a name for zone of the selected key fob.*
- **11.** Touch **Done** to enter the new name.

*The Configure Wireless Key Fobs screen is displayed again.* 

- **12.** Repeat steps 10 through 11 for each key fob.
- **13.** Click **Next** to continue.

*If you are adding the key fobs after Activation, the Settings widget menu is displayed.* 

*If you are adding the key fobs during Activation, the Add Key Pads screen is displayed.* 

## **Setting a Key Fob to Default**

**Note:** The SMA Gateway can only locate key fobs that are in Search mode and not *currently* paired with it. After a couple minutes, the key fob will drop out of Search mode to save battery power. If this happens, you will have to restart this procedure.

#### **To set a key fob to factory defaults:**

- **1.** If the key fob has already been added (paired) to the current TouchScreen, delete it (see page 10)
- **2.** Gently pry the case apart and remove the PCB
- **3.** Remove the battery and the button pad.

*On the PCB side that is opposite the battery bed are the gold contacts that the buttons depress.* 

**4.** Line up the rubber buttons with the contacts

**Note:** The red *Arm* button is located nearest the beveled end of the PCB.

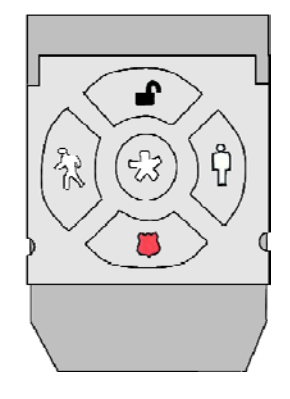

**5.** Replace battery while holding down the center button ('\*'), and one other button (recommended: *Disarm* button).

*The LED on the side of the PCB opposite of the battery flashes GREEN every five seconds. The key fob is in Search mode and ready to be paired (added) to an SMA Gateway.* 

**6.** Replace PCB and snap case back together.

*The key fob is ready to be located and paired with the SMA Gateway.* 

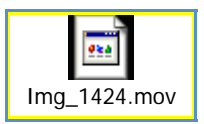

#### **Figure 3: Double-click to View an Example How to Default a Key Fob**

## **Delete a Key Fob from the SMA System**

#### **To delete a key fob from the SMA system:**

**1.** From the Installer Settings Menu, touch **Key Fobs & Sirens** → **Delete Key Fob**.

*The Delete a Key Fob screen is displayed with images representing the key fobs currently installed to the SMA system.* 

**2.** Touch the image for the installed camera.

*A confirmation message is displayed:*  Are you sure you want to delete <Key Fob name>.

**3.** Touch **Yes**.

*The key fob image is removed from the Delete a Key Fob screen.*